## Importer des familles ou des individus

La commande **Importer des individus** du menu **Individus** permet d'importer facilement depuis un fichier Excel ou CSV des individus ou des familles dans votre fichier de données Noethys.

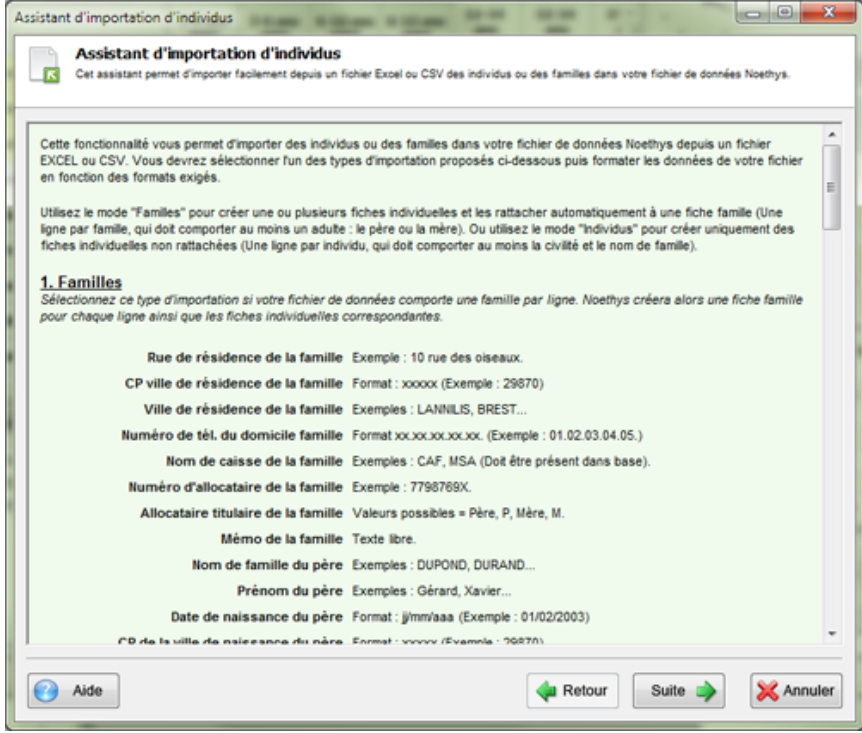

*L'exemple ci-dessous présente la procédure avec le type d'importation 'Familles' mais la démarche est totalement identique avec le type d'importation 'Individus'.*

Cliquez sur le bouton **Suite** <sup>suite</sup> pour commencer la procédure.

## **Etape 1 : Type d'importation**

Commencez par sélectionner le type d'importation souhaité :

- o **Familles** : Sélectionnez ce type si votre fichier de donnée comporte une ligne par famille. Noethys créera alors une fiche famille pour chaque ligne ainsi que les fiches individuelles rattachées.
- o **Individus** : Sélectionnez ce type si votre fichier de données comporte un individu par ligne. Noethys créera alors pour chaque individu une fiche individuelle non rattachée. Vous devrez alors rattacher ces fiches à des fiches familles pour les rendre opérationnelles.

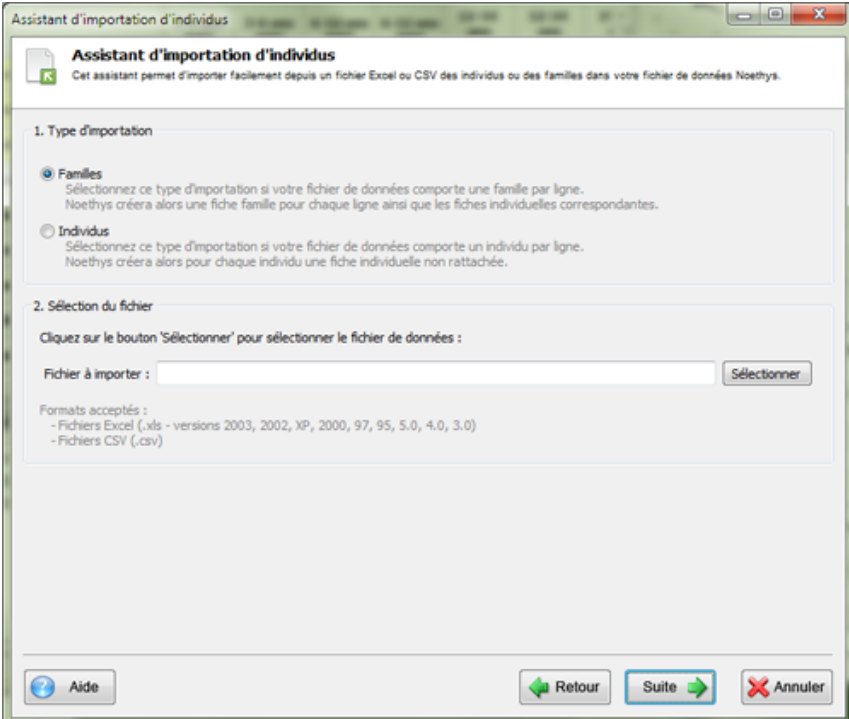

Puis sélectionnez le fichier de données source en cliquant sur le bouton **Sélectionner**. Le fichier doit obligatoirement être au format MS Excel (.xls) ou CSV (.csv).

Puis cliquez sur le bouton **Suite** suite pour passer à l'étape suivante.

Si le fichier source est un document Excel qui comporte plusieurs feuilles, Noethys vous demandera de sélectionner la feuille qui comporte les données à importer :

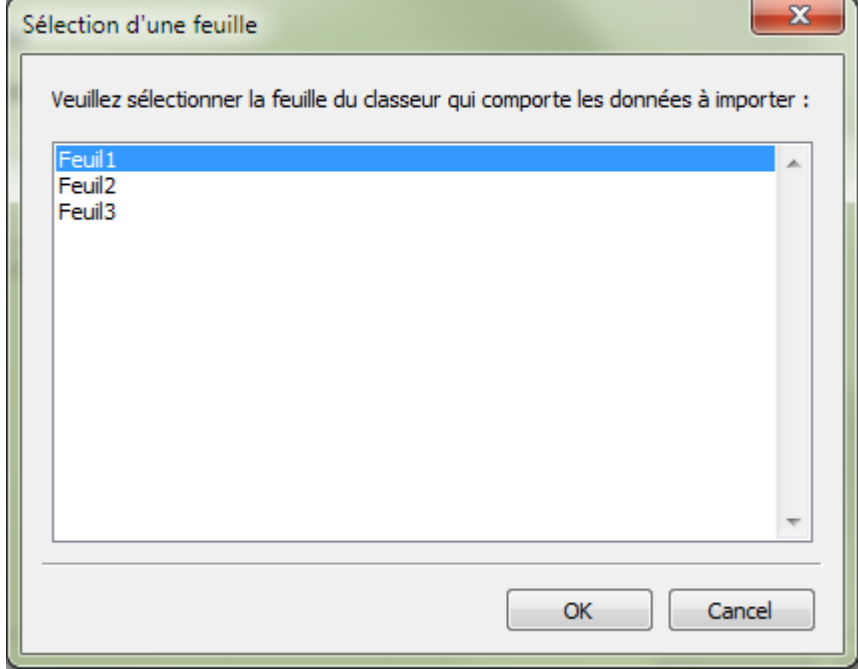

## **Etape 2 : Identification des champs**

Vous devez maintenant indiquer à Noethys à quelles données correspondent les colonnes du document source. Pour chaque colonne cochée, sélectionnez le type de donnée de la colonne. Tous les types de données disponibles dans l'assistant sont également listés sur la page d'accueil de l'assistant d'importation. Les données différent bien-sûr selon le type d'importation choisie précédemment (individus ou familles).

Décochez les colonnes à exclure de l'importation et cochez la case **'Enlever la première ligne du fichier'** si le fichier source comporte une ligne d'en-têtes à exclure.

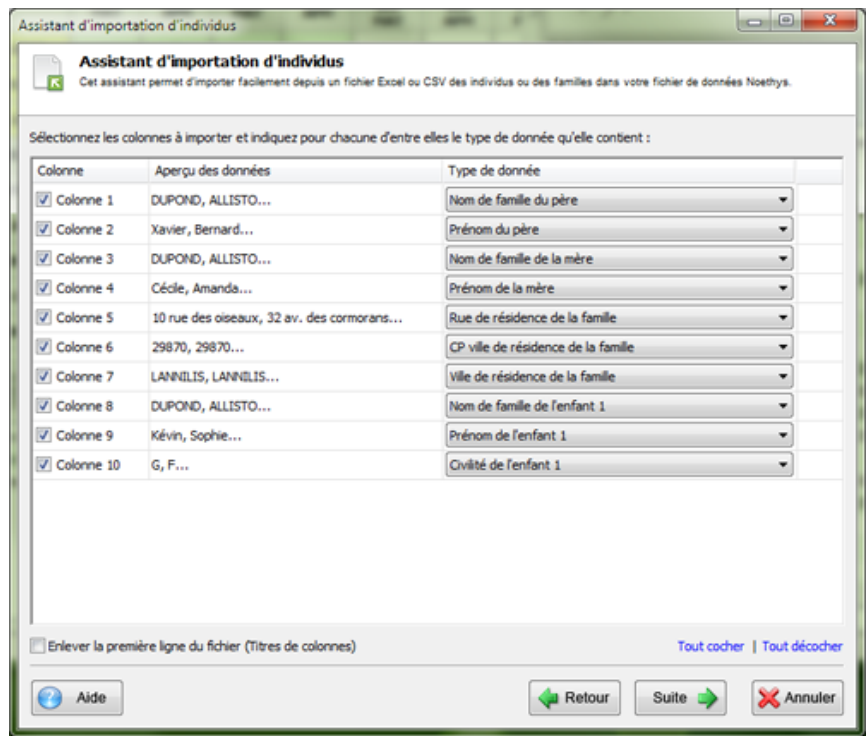

Puis cliquez sur le bouton **Suite** suite pour passer à l'étape suivante.

## **Etape 3 : Sélection et vérification des lignes à importer**

Vous pouvez maintenant vérifier que Noethys a bien identifié toutes les données du fichier. Si une ligne ne comporte que des données valides, une coche verte en affichée à gauche de la ligne. Noethys vous interdira d'importer une ligne non valide.

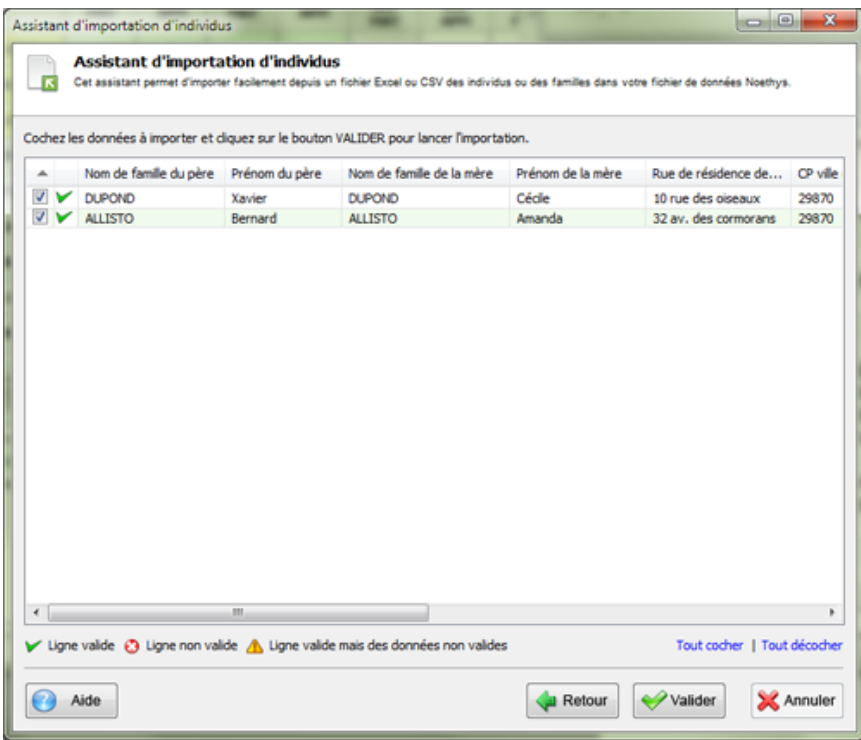

Décochez si besoin les lignes qui sont à exclure de l'importation puis cliquez sur le bouton **Valider** pour lancer la procédure d'importation.

Un message de confirmation s'affiche. Vous pouvez maintenant vérifier que les fiches familles ont bien été créées.

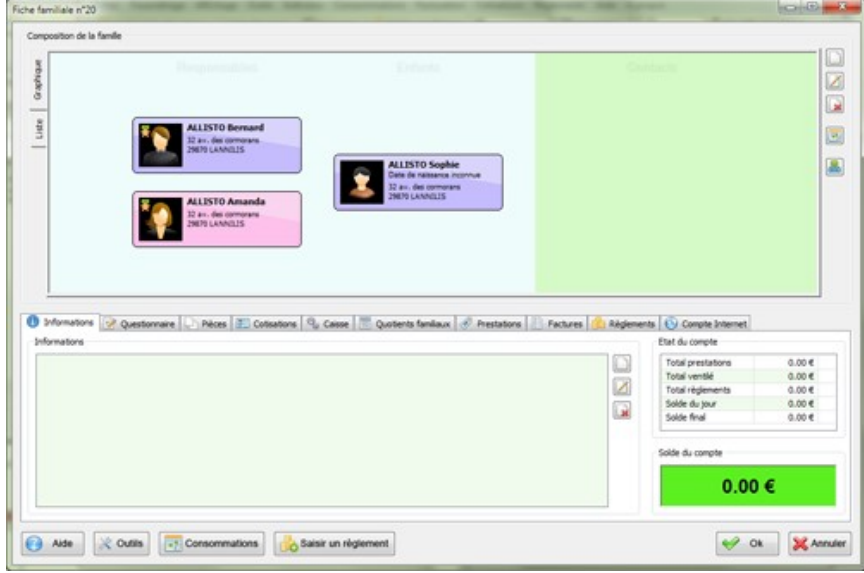

*Pensez à saisir manuellement les liens entre les individus de la famille.*